คู่มือการเข้าใช้งาน Test Bank Management ส าหรับผู้เรียน

# **1. การเข้าสู่ระบบ**

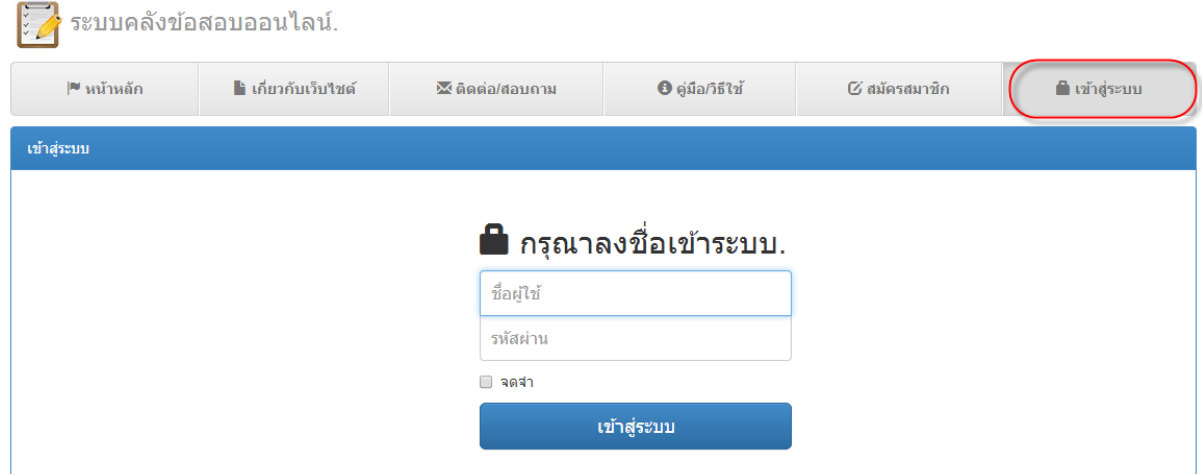

กรอกชื่อผู้เข้าใช้งาน ในช่อง ชื่อผู้ใช้งาน และกรอกรหัสผ่าน ในช่องรหัสผ่าน และกดปุ่มเข้าสู่ระบบ เพื่อเข้าสู่ระบบ เมื่อเข้าสู่ระบบแล้วจะปรากฏหน้าต่างดังรูปด้านล่าง

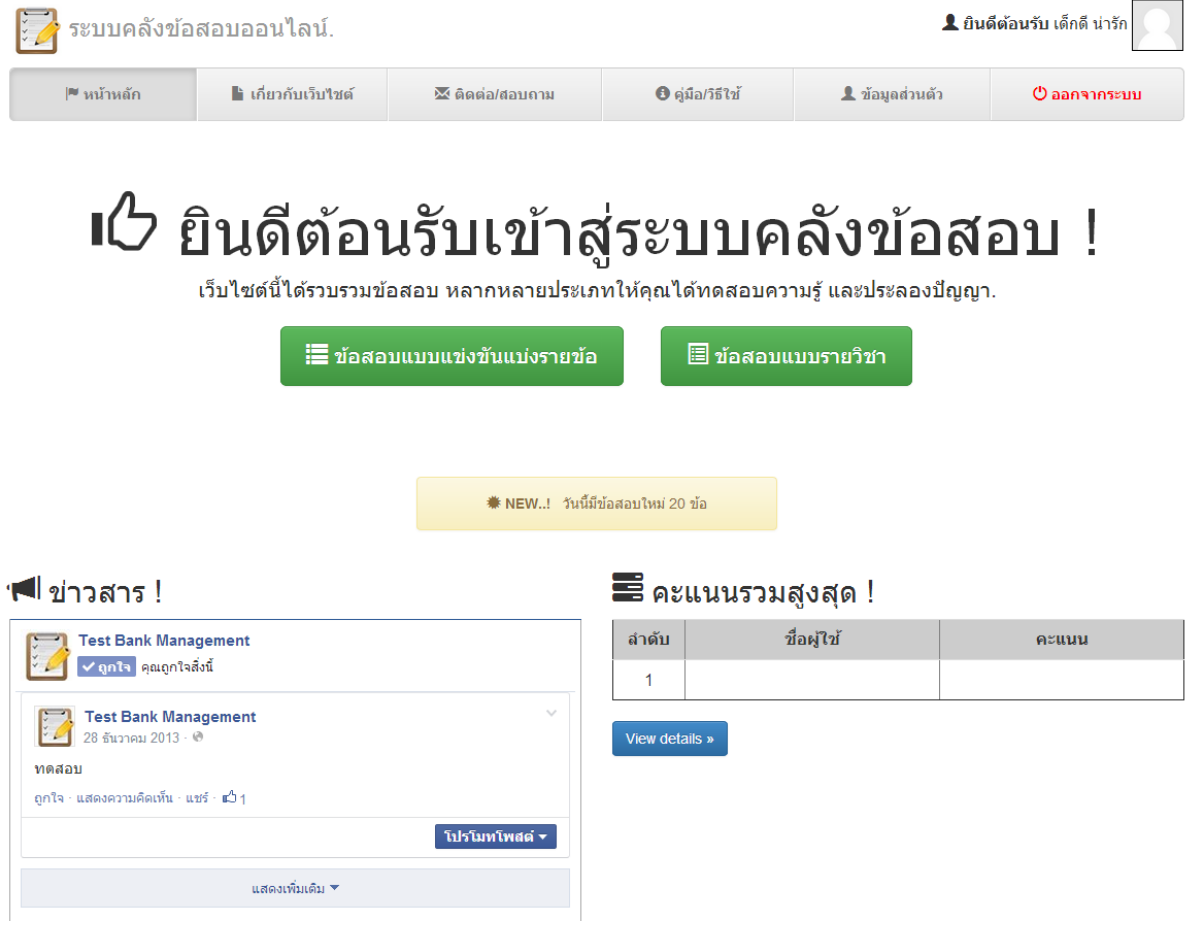

### **2. การทำข้อสอบ** (เมนูหน้าหลัก) ในการเลือกทำข้อสอบ จะแบ่งออกเป็น 2 แบบดังนี้

2.1 ข้อสอบแบบแข่งขันแบ่งรายข้อ ผู้เรียนสามารถเลือกแสดงข้อสอบได้ 2 แบบ ประกอบด้วย แบบ หมวดหมู่รายวิชาตามกลุ่มรายวิชาทั้งหมด และระดับชั้นที่แบ่งตามช่วงชั้นการศึกษา ให้ผู้เรียนเลือกหมวดหมู่ และระดับตามที่ผู้เรียนต้องการทำแบบทดสอบ

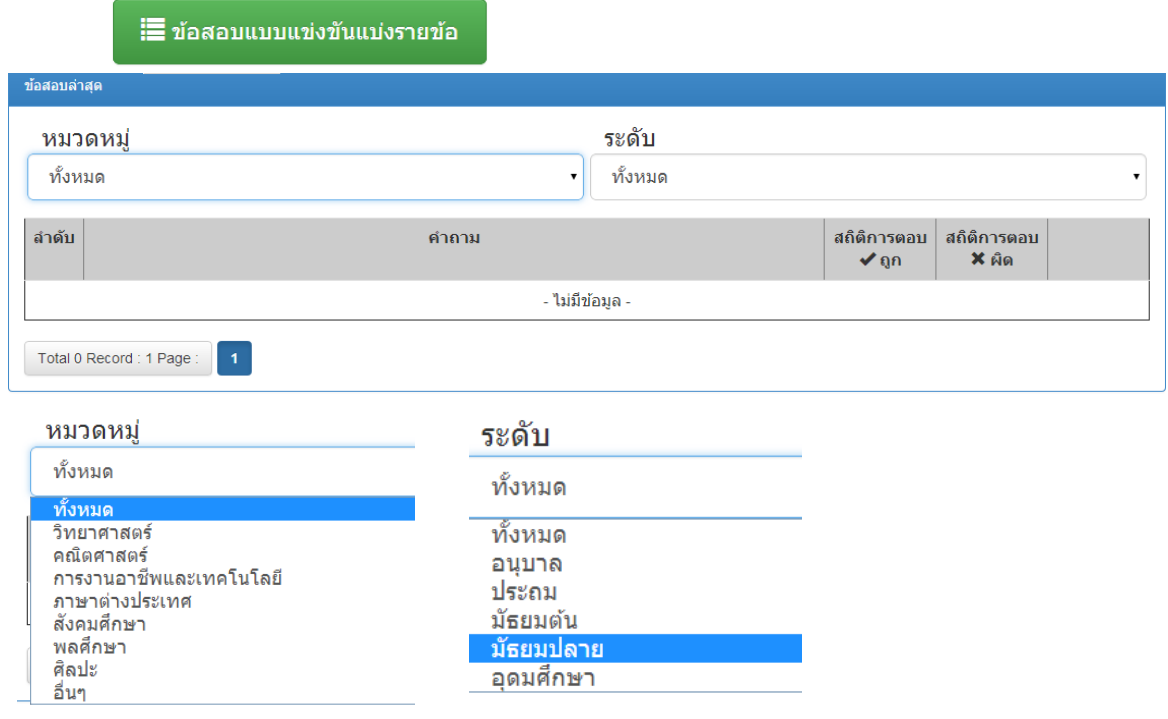

2.2 ข้อสอบแบบรายวิชา ผู้เรียนสามารถเลือกแสดงข้อมูลได้โดยเลือกระดับชั้นเพื่อแสดงข้อมูล ข้อสอบ ซึ่งข้อมูลจะแสดงชื่อรายวิชา สถิติการตอบคำถามแบ่งออกเป็นสถิติการตอบถูก และผิด ซึ่งแสดง ้ รายละเอียดออกเป็นรายข้อ และผู้เรียนสามารถทดลองทำข้อสอบด้วยตนเองได้ โดยคลิกที่ปุ่ม <mark>ฉ้นจะทำข้อสอบน</mark>้ ?

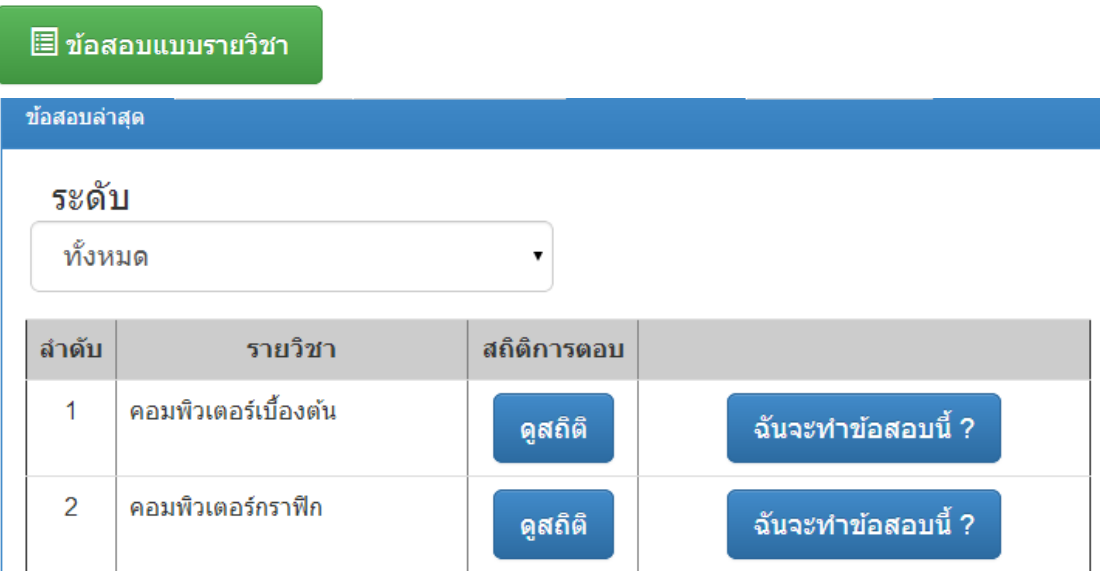

### 3. การเริ่มทำข้อสอบ

้<br>เมื่อคลิกที่ปุ่ม <mark>ฉันจะทำข้อสอบนี้ ?</mark> (ฉันจะทำข้อสอบนี้) ระบบจะเริ่มจับเวลาในการทำข้อสอบ ตามที่ผู้สอนได้กำหนดเวลาในการทำข้อสอบไว้ให้ โดยผู้เรียนจะต้องอ่านคำชี้แจงในการทำข้อสอบและทำตาม ้คำชี้แจงอย่างเคร่งครัด เพื่อไม่ให้หลุดออกจากหน้าทำข้อสอบ

#### <u>คำชี้แจง</u> ให้ผู้เรียนทำข้อสอบให้ครบทุกข้อ เสร็จแล้วกด [ส่งคำตอบ] ข้อห้ามระหว่างทำข้อสอบ

- ห้ามกดปิดหน้าต่าง
- ห้ามกด refresh หน้าต่าง
- ห้ามคลิกลิงค์อื่นนอกจากตัวเลือกข้อสอบและปุ่ม [ส่งคำตอบ]
- ห้ามเปิดหน้าต่างเว็บอื่นนอกจากหน้าต่างเว็บข้อสอบ

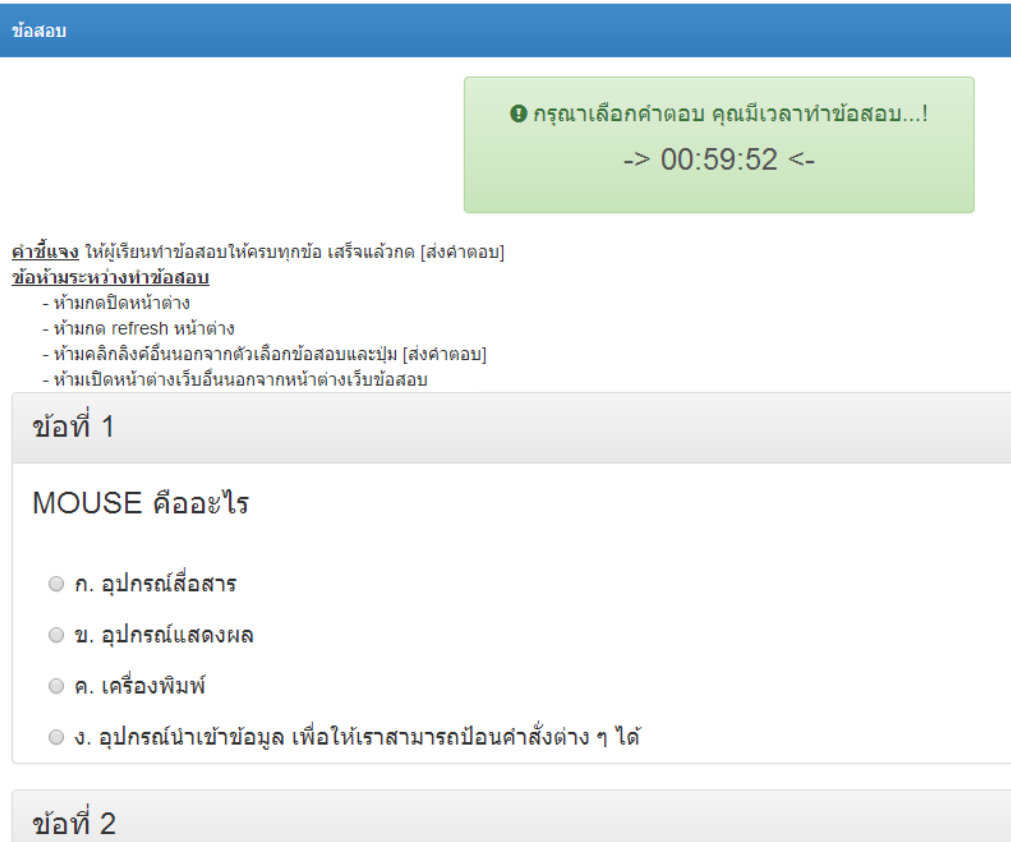

#### ขอฟต์แวร์ดอมพิวเตอร์ดืออะไร

## **4. ข้อมูลส่วนตัว**

ผู้สอนสามารถเพิ่มและแก้ไขข้อมูลส่วนตัวได้โดยการเพิ่มและแก้ไขข้อมูลในช่องกรอกข้อมูล ตาม รายการดังรูปภาพ ให้ถูกต้อง และกดปุ่มบันทึกเพื่อ บันทึกข้อมูลที่ถูกต้อง

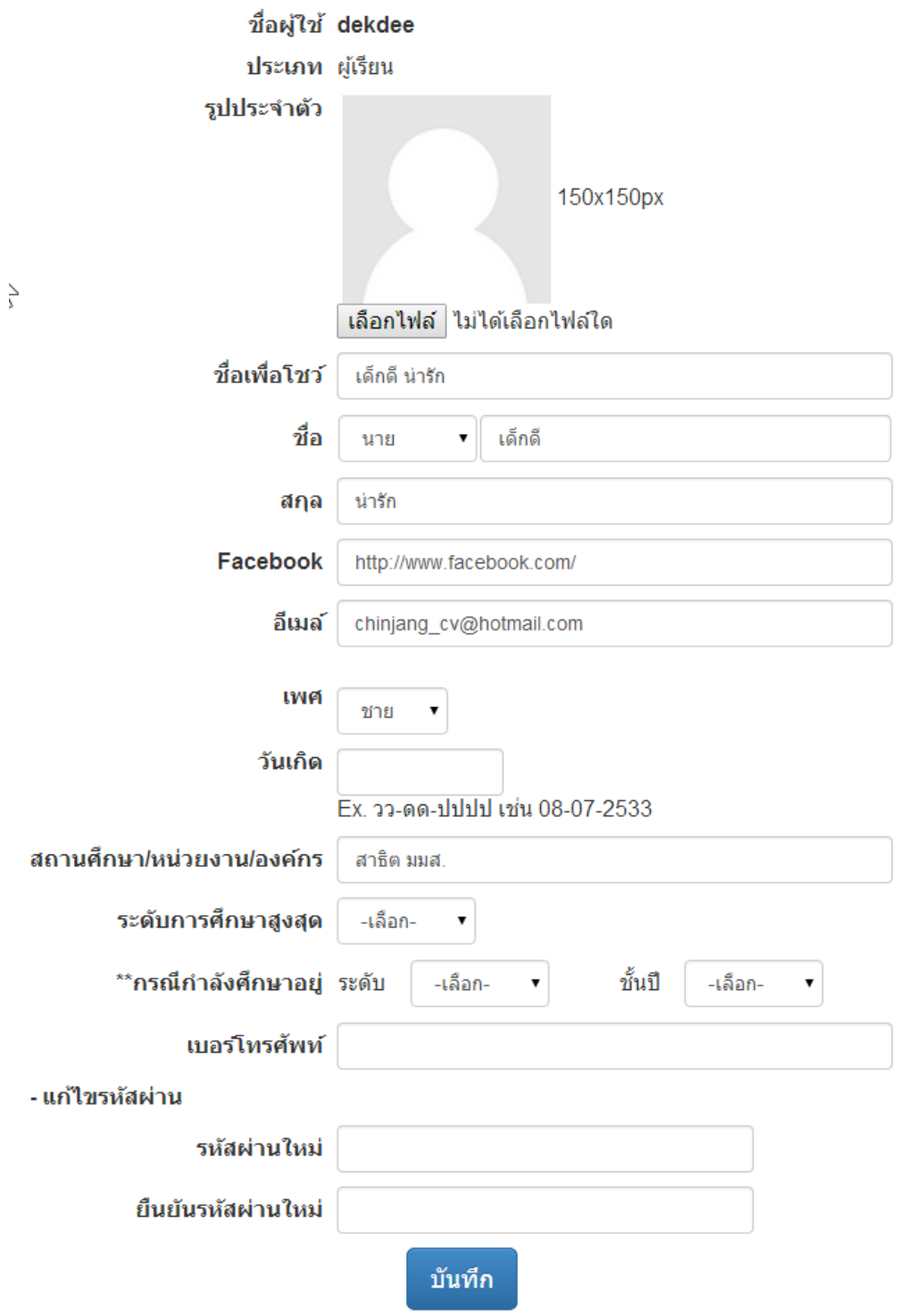